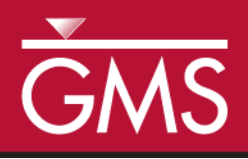

# *GMS 10.5 Tutorial MODFLOW – Regional to Local Model Conversion, Transient*

Create a local model from a regional model using convenient tools provided in GMS

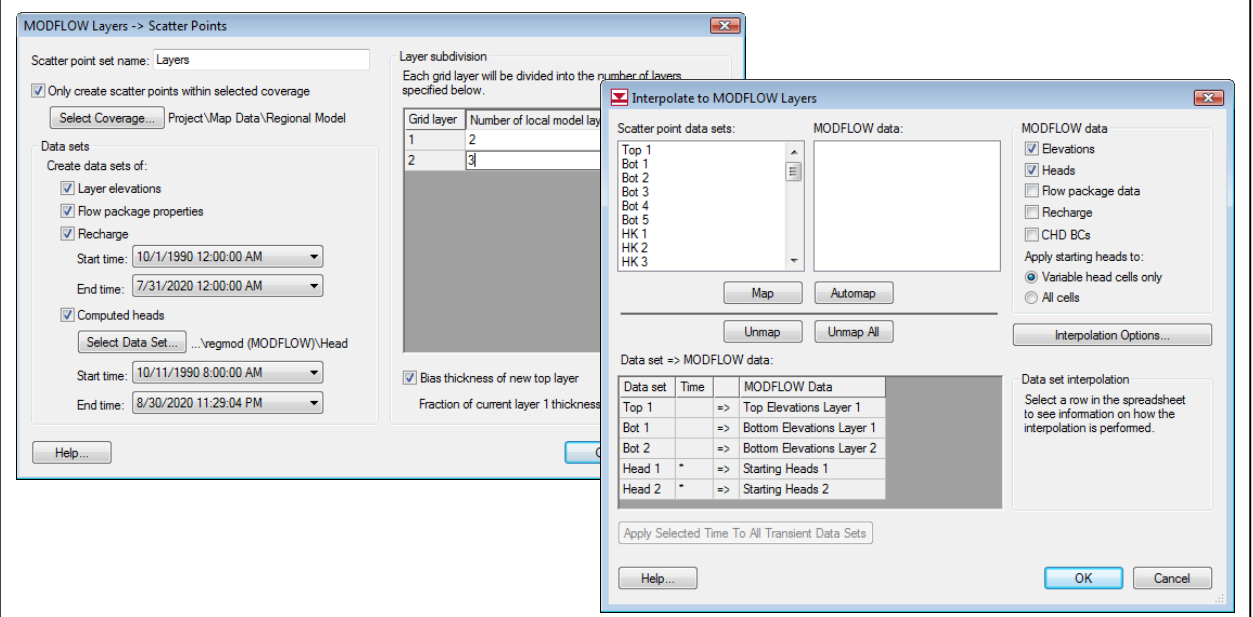

# **Objectives**

This tutorial instructs on how to use the convenient tools provided in GMS to perform the steps involved in a typical regional to local model conversion. This tutorial uses a transient model. A steady state example is provided in the "MODFLOW – Regional to Local Model Conversion, Steady State" tutorial.

# Prerequisite Tutorials

MODFLOW – Regional to Local Model Conversion, Steady State.

# Required Components

- Grid Module
- Geostatistics
- Map Module
- MODFLOW

Time

 $\mathcal{P}$ 

20–35 minutes

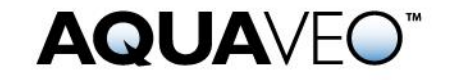

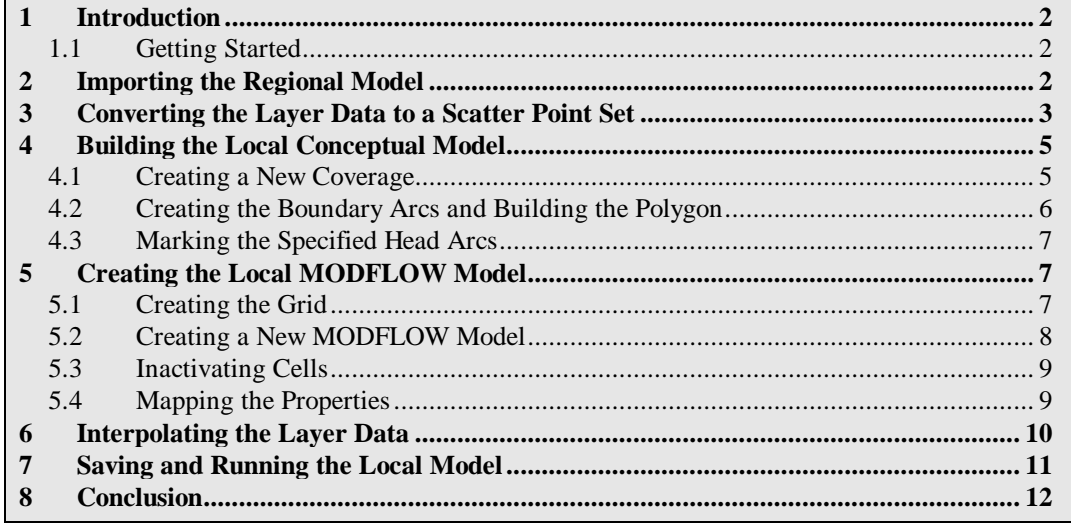

### <span id="page-1-0"></span>**1 Introduction**

The "MODFLOW – Regional to Local Model Conversion, Steady State" tutorial describes the basic regional-to-local conversion methods. That tutorial should be completed prior to starting this one. This tutorial uses the same model as the one in the steady state tutorial with the exception that the model is transient. The background information and model description have been omitted from this tutorial because they can be found in the steady state tutorial.

This tutorial will discuss and demonstrate importing a regional conceptual model and converting the layer data to a scatter point set. A local conceptual model and a 3D grid will be created, the conceptual model will be mapped to a MODFLOW simulation, the layer data interpolated, and a MODFLOW model executed.

#### <span id="page-1-1"></span>**1.1 Getting Started**

Do the following to get started:

- 1. If necessary, launch GMS.
- 2. If GMS is already running, select the *File |* **New** command to ensure that the program settings are restored to their default state.

# <span id="page-1-2"></span>**2 Importing the Regional Model**

The first step in the model conversion process is to build a regional model. Since the focus of this tutorial is primarily on the conversion process, a previously constructed model will be imported.

1. Click **Open**  $\mathbf{\hat{a}}$  to bring up the *Open* dialog.

- 2. Select "Project Files (\*.gpr)" from the *Files of type* drop-down.
- 3. Browse to the *reg2loc\reg2loc\* directory and select "regmod.gpr".
- 4. Click **Open** to import the project and exit the *Open* dialog.

The bottom layer (layer 2) of the two-layer model is now being viewed [\(Figure 1\)](#page-2-1). The wells are located in the bottom layer. When finished viewing the bottom layer, use the arrow buttons in the Mini Grid Toolbar  $\boxed{\bigoplus}$  Lay (k):  $\boxed{1}$   $\boxed{\bigoplus}$   $\boxed{\text{Multiple grids}}$  to go to the top layer.

This model was constructed using the conceptual model approach. The boundary of the local site is indicated with a red rectangle. The imported project includes the solution for the regional model. Contours of computed head should be visible.

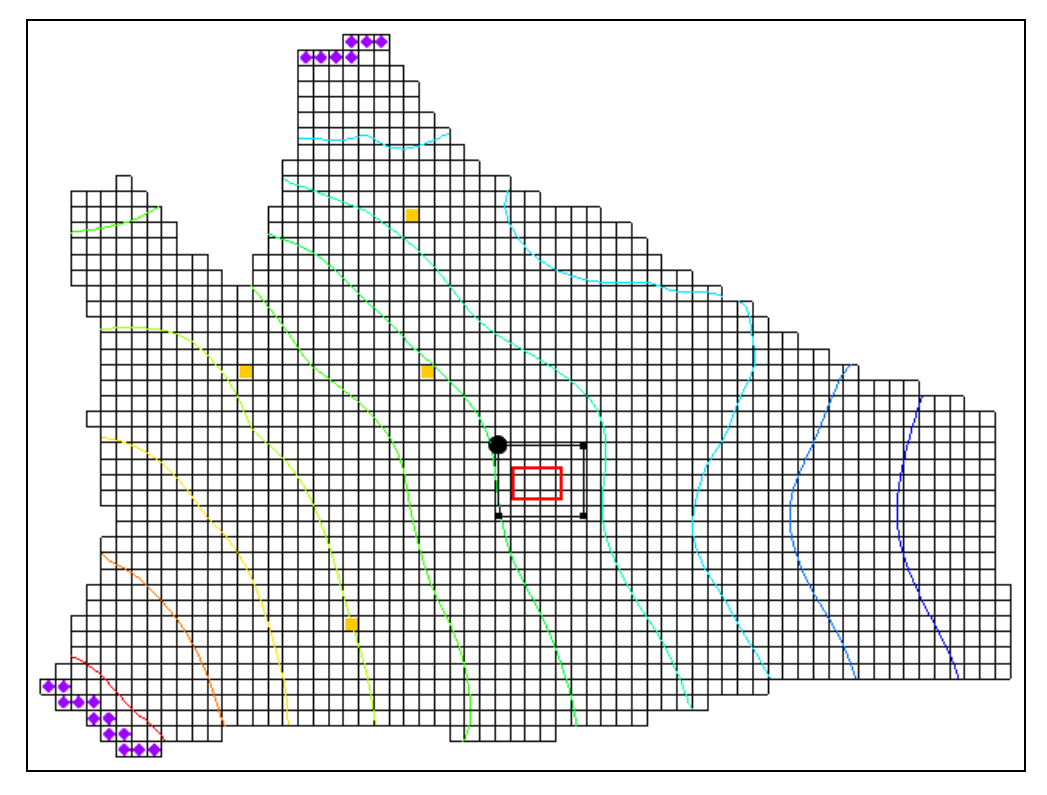

<span id="page-2-1"></span> *Figure 1 The initial project, showing the wells on layer 2*

# <span id="page-2-0"></span>**3 Converting the Layer Data to a Scatter Point Set**

The first step in converting the regional model to a local model is to convert the MODFLOW layer data to a 2D scatter point set.

- 1. Select the "**1**3D Grid Data" folder in the Project Explorer to make it active.
- 2. Select *Grid |* **MODFLOW Layers**  $\rightarrow$  **2D Scatter Points...** to open the *MODFLOW Layers → Scatter Points* dialog.
- 3. Enter "Regional Data" as the *Scatter point set name*.
- 4. Turn on *Only create scatter points within selected coverage*.
- 5. Click **Select Coverage***…* to bring up the *Select Coverage* dialog.
- 6. Expand "<sup>S</sup> Regional Model" and select the "<sup>S</sup> Scatter Points" coverage.
- 7. Click **OK** to close the *Select Coverage* dialog.
- 8. In the *Datasets* section, turn on *Layer elevations*, *Flow package properties*, *Recharge*, and *Computed heads*.
- 9. Click **Select Dataset …** under *Computed heads* to bring up the *Select Dataset*  dialog.
- 10. Select the "Head" dataset under "regmod (MODFLOW)".
- 11. Click **OK** to close the *Select Dataset* dialog.
- 12. In the spreadsheet in the *Layer subdivision* section, enter "2" and "3" in the *Number of local model layers* column for grid layers *1* and *2*, respectively.
- 13. At the bottom of the *Layer subdivision* section, turn on *Bias thickness of new top layer*.

The dialog should now look like [Figure 2.](#page-3-0)

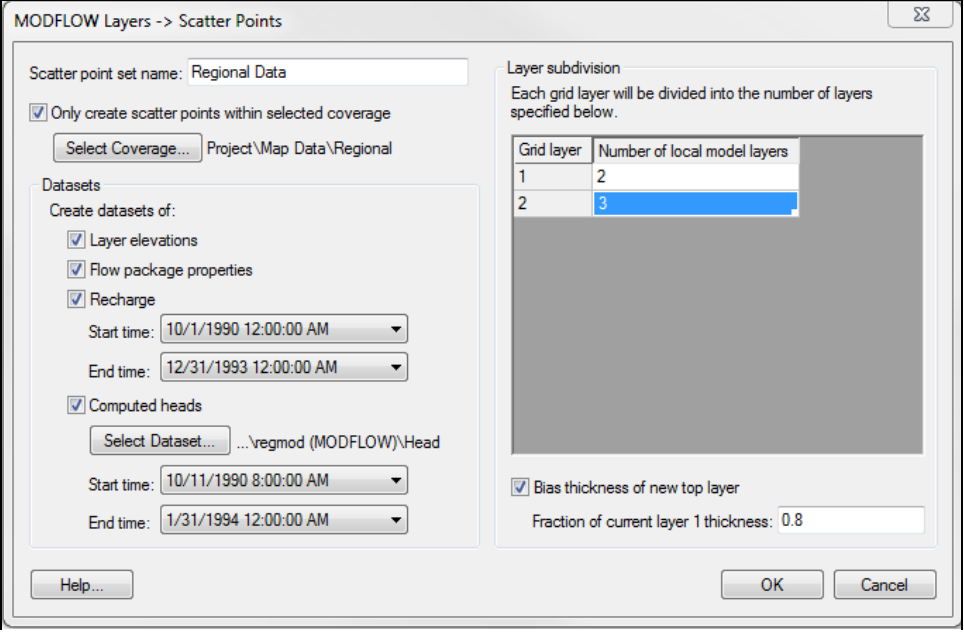

<span id="page-3-0"></span> *Figure 2 MODFLOW Layers → Scatter Points dialog*

14. Click **OK** to exit to the *MODFLOW Layers → Scatter Points* dialog.

A set of scatter points should appear at the location of the cell centroids in the local site [\(Figure 3\)](#page-4-2). This scatter point set has a dataset for the computed heads, recharge, hydraulic conductivity, and the top and bottom elevations of the model layers.

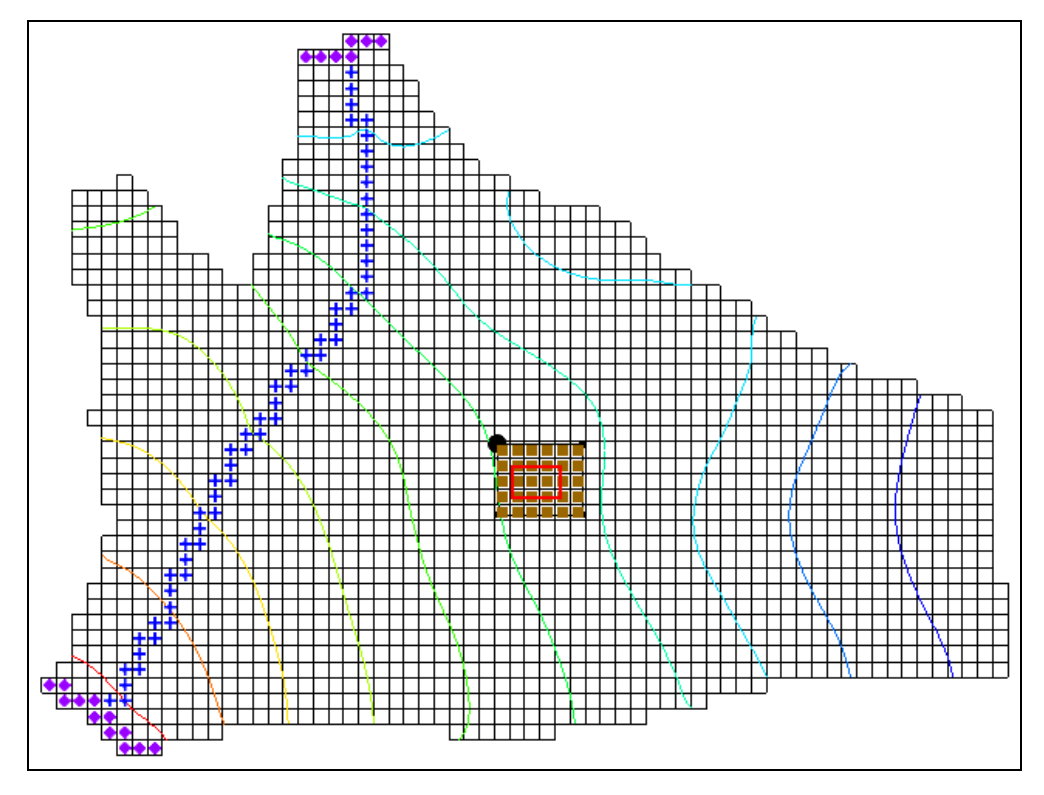

<span id="page-4-2"></span> *Figure 3 Scatter points in the local site on layer 1*

# <span id="page-4-0"></span>**4 Building the Local Conceptual Model**

The simplest way to build the local model is to create a conceptual model in the *Map* module. To do this:

- 1. Right-click on " Map Data" in the Project Explorer and select **New Conceptual Model…** to bring up the *Conceptual Model Properties* dialog.
- 2. Enter "Local Model" as the *Name*.
- 3. Click **OK** to close the *Conceptual Model Properties* dialog.

#### <span id="page-4-1"></span>**4.1 Creating a New Coverage**

Next to create a new source/sink coverage under the new "Local Model":

- 1. Right-click on "**S** Local Model" and select **New Coverage...** to open the *Coverage Setup* dialog.
- 2. Enter "local ss" as the *Coverage name*.
- 3. In the *Sources/Sinks/BCs* column, turn on *Layer Range* and *Specified Head (CHD).*
- 4. Change the *Default layer range* to be "1" to "5".
- 5. Click **OK** to close the *Coverage Setup* dialog.

#### <span id="page-5-0"></span>**4.2 Creating the Boundary Arcs and Building the Polygon**

Next to create the boundary arcs:

- 1. Using the **Zoom**  $\overline{Q}$  tool, drag a box around the local site boundary (the red rectangle).
- 2. Select "<sup>1</sup> local ss" under "<sup>1</sup> Local Model" in the Project Explorer to make it active.
- 3. Using the **Create Arc**  $\overrightarrow{r}$  tool, create a single arc forming a rectangle directly on top of the red rectangle [\(Figure 4\)](#page-5-1). If the red rectangle isn't visible, turn on  $\sqrt{2}$ Annotation Data" in the Project Explorer.

<span id="page-5-1"></span> *Figure 4 Arc created on boundary of local model, layer 2*

Next to build a polygon defining the model domain:

4. Select *Feature Objects |* **Build Polygons** to create a polygon [\(Figure 5\)](#page-5-2).

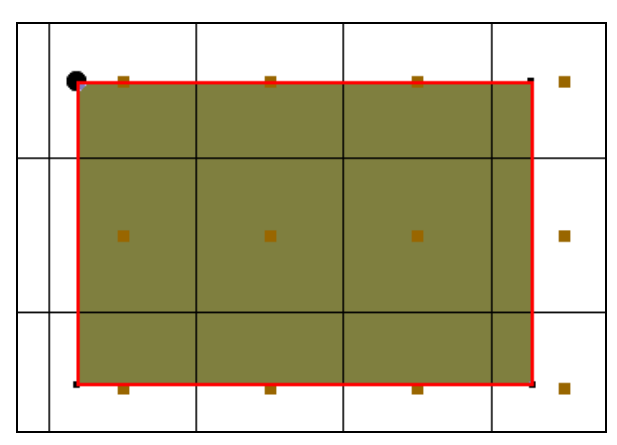

<span id="page-5-2"></span> *Figure 5 The polygon created from the arc, when selected*

#### <span id="page-6-0"></span>**4.3 Marking the Specified Head Arcs**

The next step is to mark the specified head boundaries.

- 1. Using the **Select Arcs**  $\overrightarrow{A}$  tool, select the boundary arc of the model.
- 2. Click **Properties** to open the *Attribute Table* dialog.
- 3. In the *Type* column, select "spec. head (CHD)" from the drop-down.
- 4. Click **OK** to close the *Attribute Table* dialog.

# <span id="page-6-1"></span>**5 Creating the Local MODFLOW Model**

It is now possible to convert the conceptual model to a grid model. The first step is to create a new grid frame that fits the local model.

- 1. In the Project Explorer, right-click on the empty space and select *New |* **Grid Frame**.
- 2. Right-click on the "**1.** Grid Frame" and select **Fit to Active Coverage.**

The grid frame will reduce in size to just outside the red rectangle.

3. If desired, use the **Grid Frame**  $\overrightarrow{A}$  tool to position the grid frame to better match the local grid boundary.

#### <span id="page-6-2"></span>**5.1 Creating the Grid**

Next, to create the grid:

- 1. Right-click on  $\ddot{H}$  Grid Frame" in the Project Explorer and select *Map To* / **3D Grid** to bring up the *Create Finite Difference Grid* dialog.
- 2. Click **OK** at the prompt to delete the existing grid.
- 3. Click **OK** at the prompt to delete all current MODFLOW and MODPATH data.
- 4. In the *X-Dimension* section, enter "60" for the *Number of cells*.
- 5. In the *Y-Dimension* section, enter "40" for the *Number of cells*.
- 6. In the *Z-Dimension* section, enter "5" for the *Number of cells*.
- 7. Click **OK** to create the grid and close the *Create Finite Difference Grid* dialog.
- 8. **Zoom**  $\overrightarrow{Q}$  in on the newly-created grid. The view should be similar to [Figure 6.](#page-7-1)

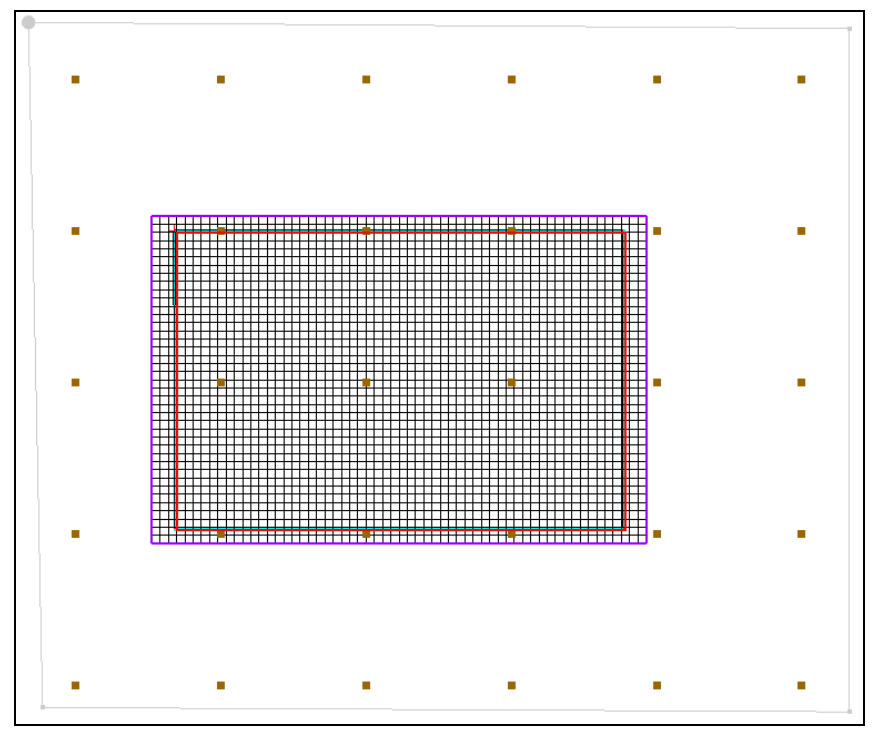

<span id="page-7-1"></span> *Figure 6 The new local grid*

#### <span id="page-7-0"></span>**5.2 Creating a New MODFLOW Model**

Now create the new MODFLOW simulation by doing the following:

- 1. Select the  $\sqrt{4}$  3D Grid Data" folder in the Project Explorer to make it active.
- 2. Select *MODFLOW* | **New Simulation…** to bring up the *MODFLOW Global/Basic Package* dialog.
- 3. Click **Packages…** to bring up the *MODFLOW Packages/Processes* dialog.
- 4. In the *Optional packages/processes* section, turn on *CHD1 – Time-Variant Specified-Head* and *RCH1 - Recharge*.
- 5. Select **OK** to close the *MODFLOW Packages/Processes* dialog and return to the *MODFLOW Global/Basic Package* dialog.
- 6. In the *Model type* section, select *Transient.*
- 7. Click **Stress Periods…** to bring up the *Stress Periods* dialog.
- 8. Enter "7" as the *Number of stress periods*.
- 9. Turn on *Use dates/times*.
- 10. From the following table, enter the times and number of time steps for the stress periods:

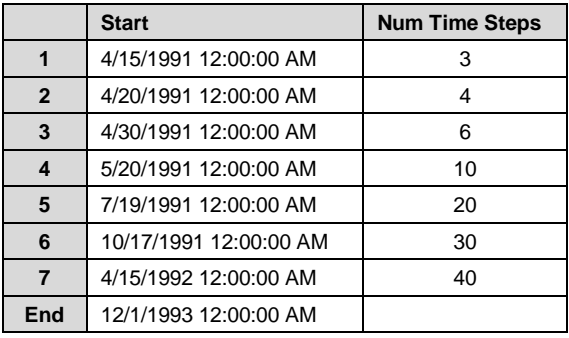

- 11. Click **OK** to exit the *Stress Periods* dialog.
- 12. Click **OK** to exit the *MODFLOW Global/Basic Package* dialog.

#### <span id="page-8-0"></span>**5.3 Inactivating Cells**

- 1. Select the "<sup>3</sup> Map Data" folder in the Project Explorer to make it active.
- 2. Select *Feature Objects* | **Activate Cells in Coverage(s)**.

If the arcs match the grid boundary closely, there may not be any cells inactivated. If the grid (purple) extends significantly beyond the boundary arc (red), some cells between them will be inactivated [\(Figure 7\)](#page-8-2).

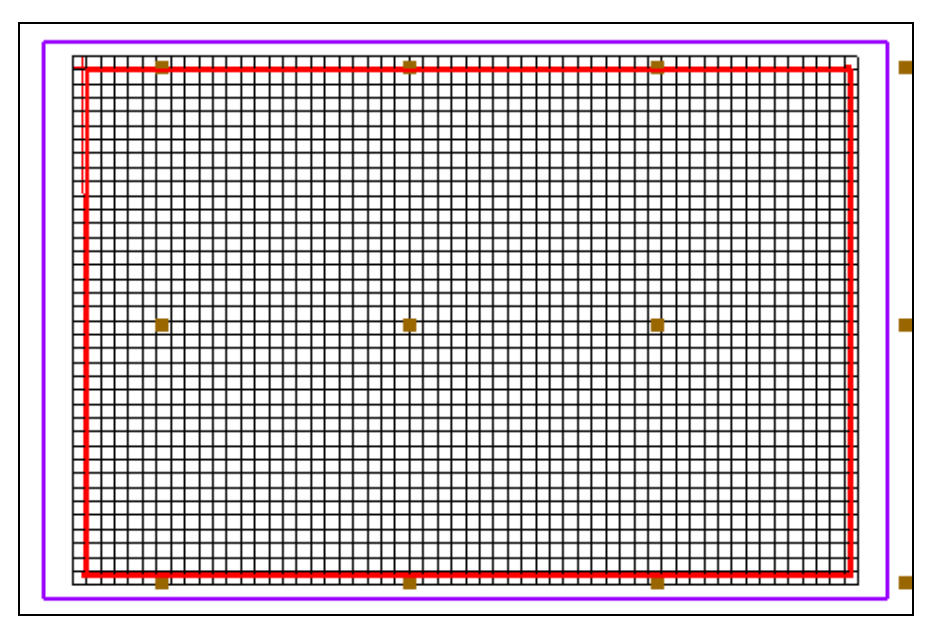

<span id="page-8-2"></span> *Figure 7 Cells inactivated between the grid frame and coverage boundary arc*

#### <span id="page-8-1"></span>**5.4 Mapping the Properties**

Next to convert the MODFLOW data to the grid:

- 1. Right-click on the "<br>
<u>Explorer and</u> Local Model" conceptual model in the Project Explorer and select *Map to* | **MODFLOW/MODPATH** to bring up the *Map*  $\rightarrow$  *Model* dialog.
- 2. Select *All applicable coverages* and click **OK** to close the  $Map \rightarrow Model$  dialog.

The MODFLOW data will appear around the edges of the grid [\(Figure 8\)](#page-9-1).

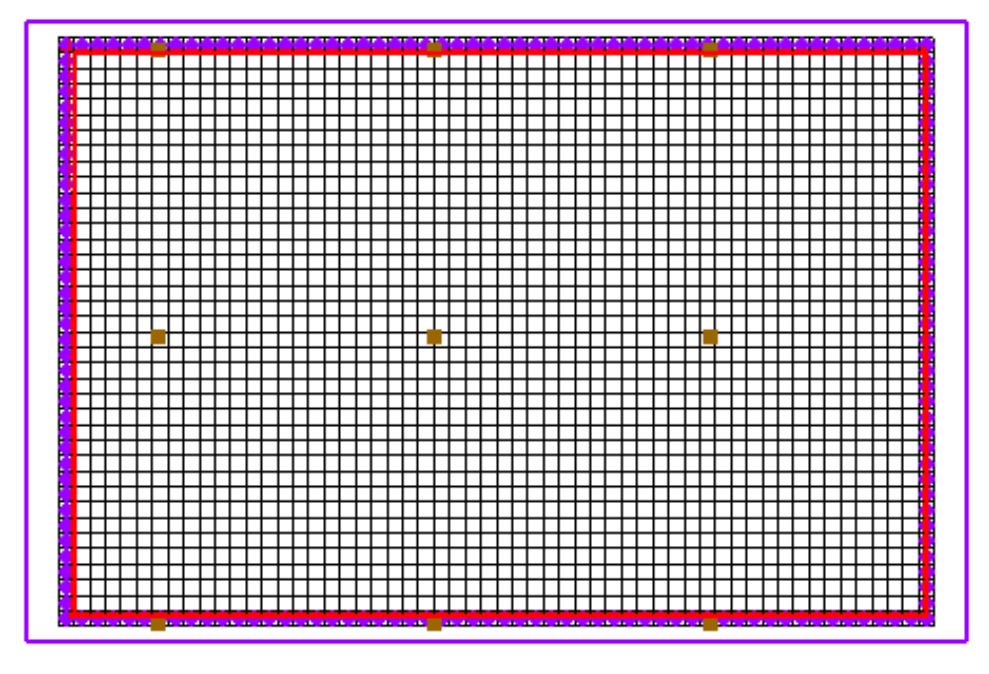

<span id="page-9-1"></span> *Figure 8 The MODFLOW data mapped to the grid (right next to the red boundary)*

# <span id="page-9-0"></span>**6 Interpolating the Layer Data**

The final step in the conversion process is to interpolate the regional data from the scatter points to the MODFLOW layer arrays.

- 1. Right-click on the  $\ddot{\ddot{\cdot}}$  Regional Data" scatter set in the Project Explorer and select *Interpolate To |* **MODFLOW Layers…** to open the *Interpolate to MODFLOW Layers* dialog.
- 2. In the *MODFLOW data* section, turn on *Flow package data*, *Recharge*, and *CHD BCs*.
- 3. Click **Automap** and GMS will automatically map datasets to MODFLOW layers.
- 4. Click **OK** to close the *Interpolate to MODFLOW Layers* dialog.

GMS will take a few moments to interpolate the scatter points to the MODFLOW arrays.

5. Once the interpolation completes, turn of  $\frac{d}{dx}$  2D Scatter Data" to make it easier to see the grid.

### <span id="page-10-0"></span>**7 Saving and Running the Local Model**

It is now possible to save the MODFLOW model and run the simulation.

- 1. Select  $\sqrt{12}$  3D Grid Data" to make it active.
- 2. Select *File* | **Save As** to bring up the *Save As* dialog.
- 3. Select "Project Files (\*.gpr)" from the *Save as type* drop-down.
- 4. Enter "locmod.gpr" for the *File name*.
- 5. Click **Save** to save the project under the new name and close the *Save As* dialog.
- 6. Select *MODFLOW* | **Run MODFLOW** to bring up the *MODFLOW* model wrapper dialog.
- 7. When the simulation finishes, turn on *Read solution on exit* and *Turn on contours (if not on already)*.
- 8. Click **Close** to exit the *MODFLOW* model wrapper dialog.

A set of head contours that closely resemble the head contours from the regional model should appear [\(Figure 9\)](#page-10-1). At this point, the local flow model is complete and the injection and extraction wells could be added for the pump and treat simulations.

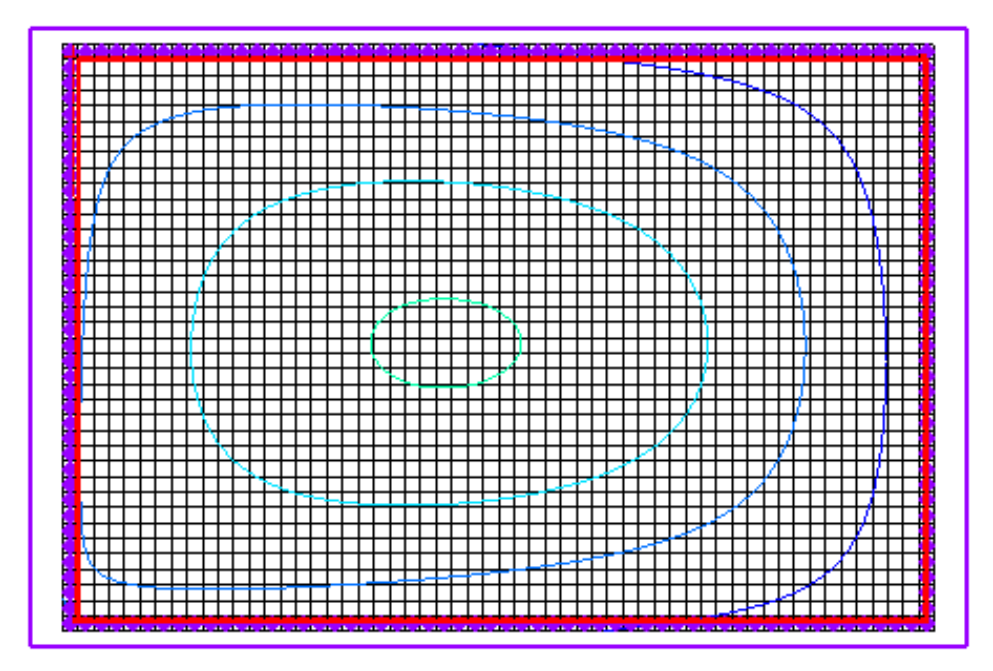

<span id="page-10-1"></span> *Figure 9 Contours visible after MODFLOW run*

# <span id="page-11-0"></span>**8 Conclusion**

This concludes the "MODFLOW – Regional to Local Model Conversion, Transient" tutorial. The following key concepts were discussed and demonstrated:

- 1. The *Grid* | **MODFLOW Layers**  $\rightarrow$  **2D Scatter Points** command converts the MODFLOW elevation, flow package properties, recharge, and computed heads data into scatter points.
- 2. The basic steps for conducting a regional-to-local model conversion in GMS are as follows:
	- Generate the regional model and compute a solution.
	- Use the MODFLOW Layers  $\rightarrow$  2D Scatter Points command to create the scatter point set with the layer and head data from the regional model.
	- Create the 3D grid for the local scale model.
	- Interpolate the heads and layer data values from the scatter points to the MODFLOW layer arrays for the local scale model.